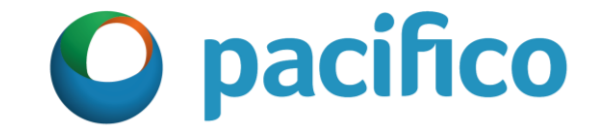

# **Pasos para habilitar el archivo Macros**

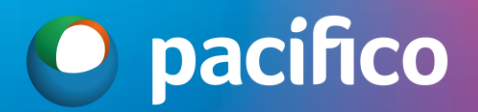

 $(\times)$ 

亿

#### 1 -> DESCARGAR EL ARCHIVO

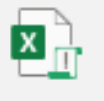

Cotizador Pacífico Salud 202.

Historial de descargas recientes

893 KB · Hecho

2 -> IR AL LUGAR DONDE SE GUARDÓ EL ARCHIVO

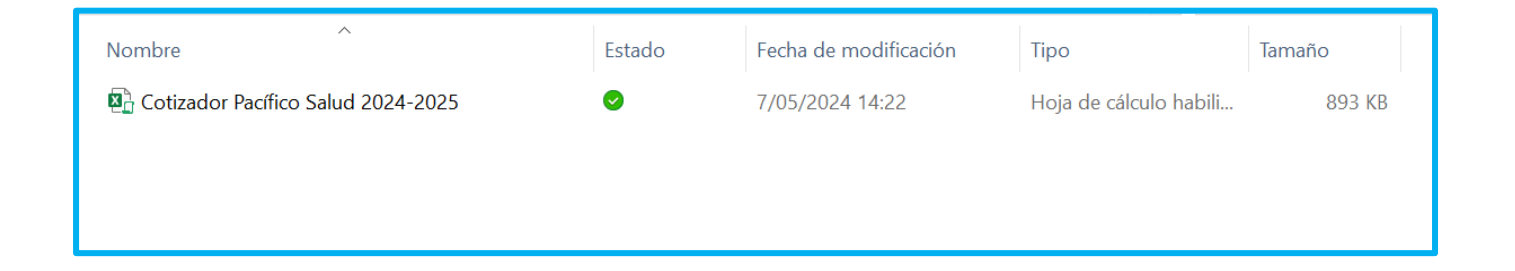

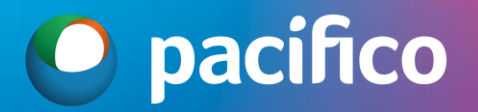

#### 3 -> CLIC DERECHO Y PROPIEDADES

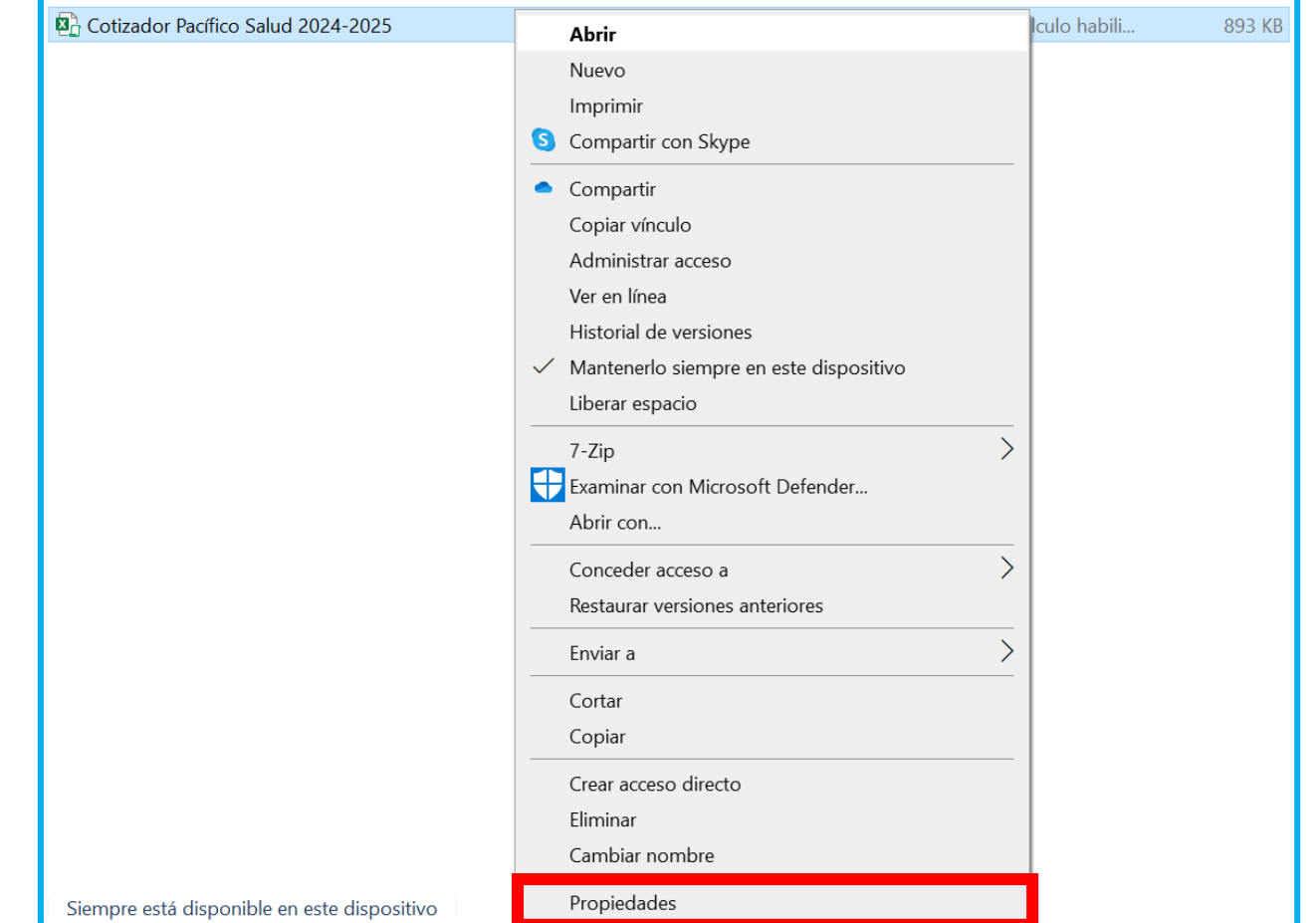

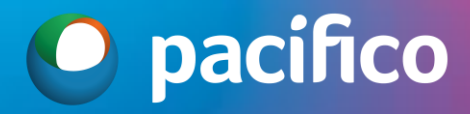

#### 4 -> MARCAR CASILLA Y APLICAR

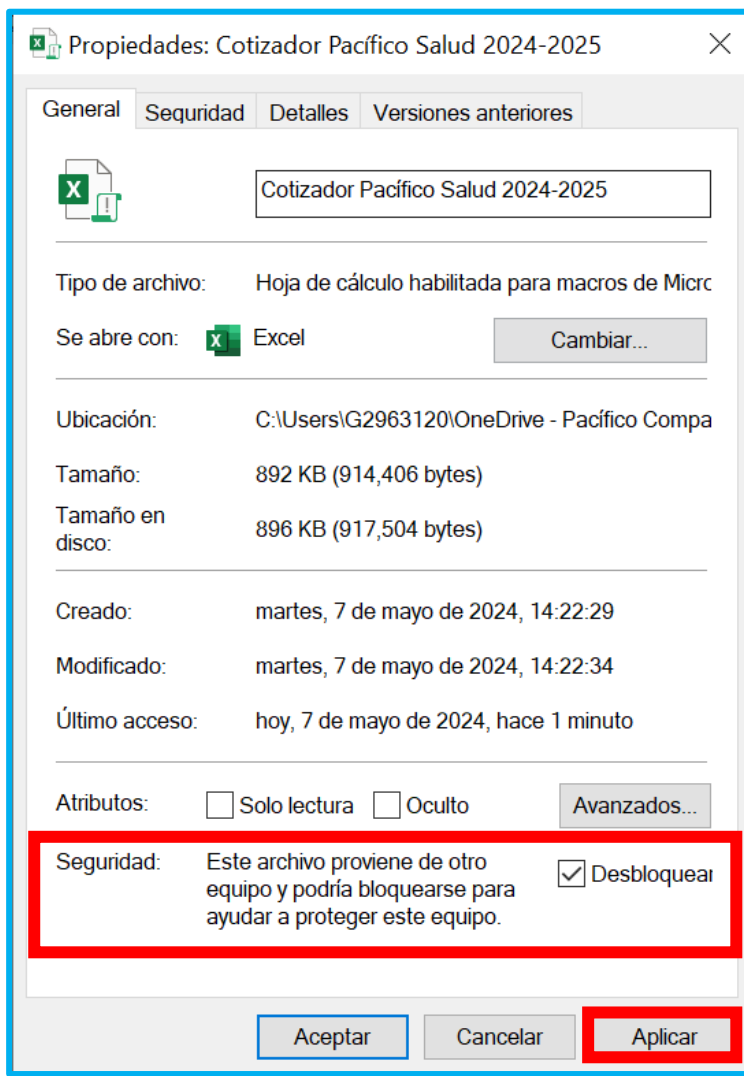

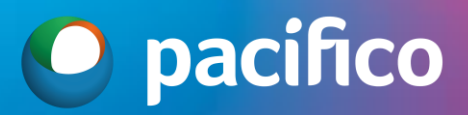

### 4 -> ABRIR EL ARCHIVO Y DE SER NECESARIO NUEVAMENTE HABILITAR MACROS.

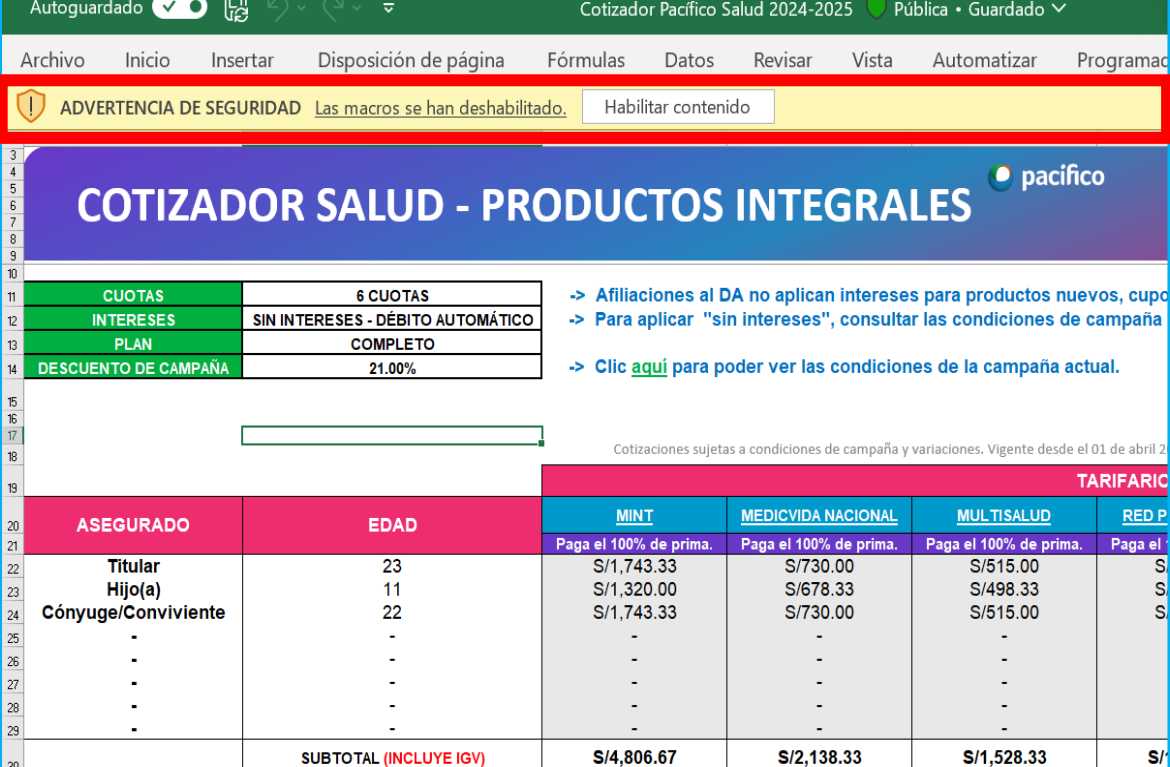

## **¡ESTAMOS LISTOS!**

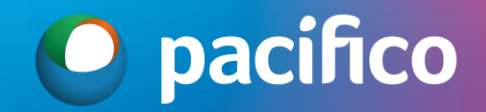

#### ¡YA PODEMOS UTILIZAR LOS BOTONES PARA FACILITAR LA COTIZACIÓN!

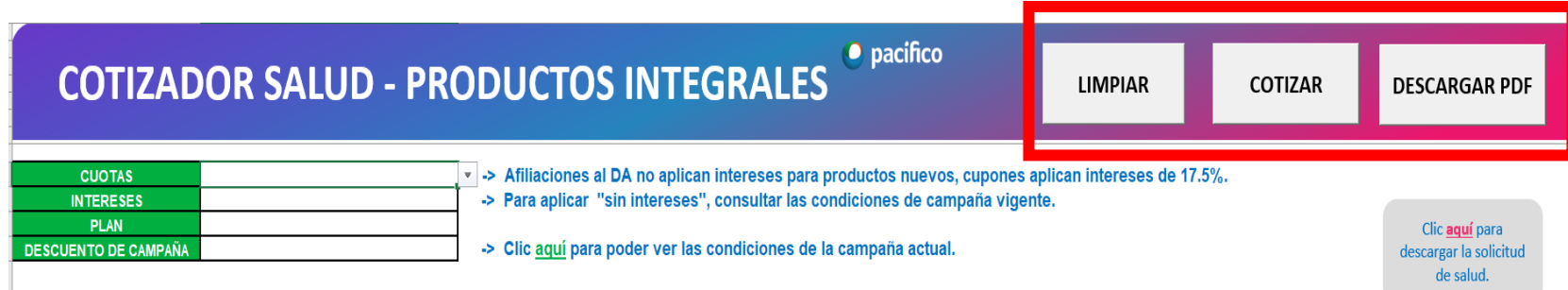

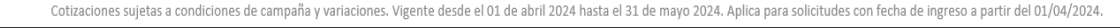

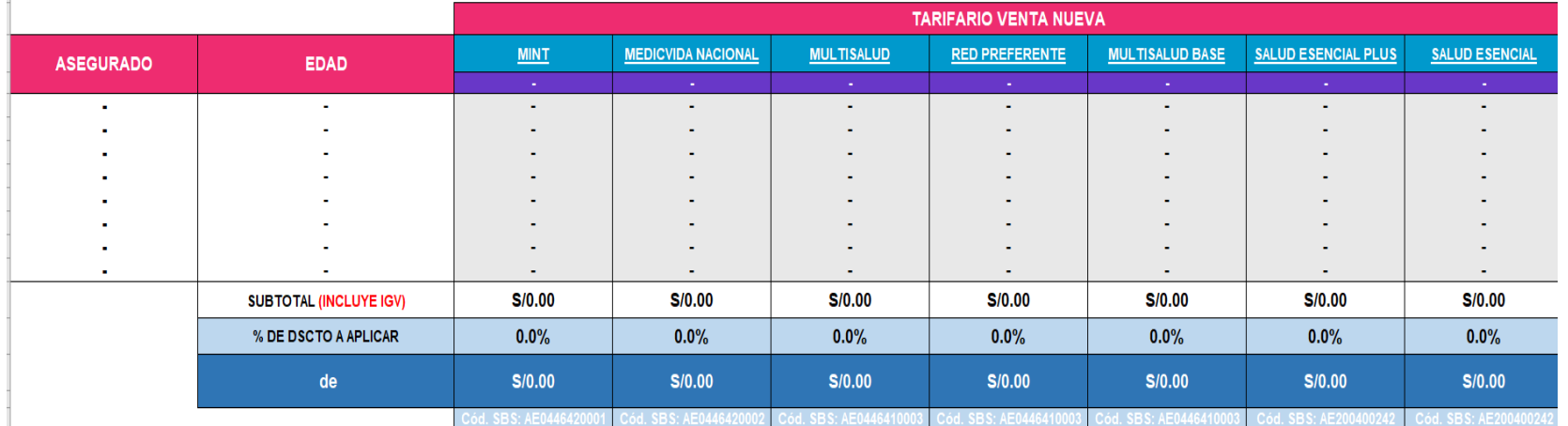

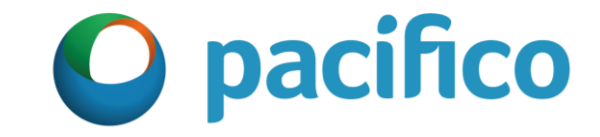

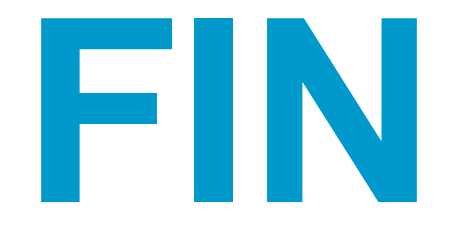